# **CInceHub** support

## How to install the OnceHub connector for Salesforce

Last Modified on Oct 18, 2022

The Salesforce setup process includes 5 phases: API [connection,](http://help.oncehub.com/help/salesforce-record-creation-update-and-assignment-rules) Installation, Field [validation](http://help.oncehub.com/help/handling-required-salesforce-fields-in-the-field-validation-step), Field [mapping](http://help.oncehub.com/help/mapping-scheduleonce-fields-to-non-mandatory-salesforce-fields), and Creation rules.

Installation is a three step process. In this article, you will learn about the first step: installing the OnceHub connector package in Salesforce. The OnceHub connector for Salesforce is installed directly from OnceHub.

#### In this article:

- [Requirements](http://help.oncehub.com/#requirements)
- Installing the OnceHub [connector](http://help.oncehub.com/#installing-the-oncehub-connector-for-salesforce) for Salesforce

## Requirements

To install the connector from OnceHub, you must:

- Be a OnceHub [Administrator](http://help.oncehub.com/help/user-type-member-vs-admin-team-manager).
- Be a Salesforce Administrator in your organization.
- Have an active [connection](http://help.oncehub.com/help/connecting-a-salesforce-api-user) to your Salesforce API User.

You do not need an assigned product license to install and update Salesforce account settings. [Learn](https://help.oncehub.com/help/common-use-cases-for-users-without-a-scheduleonce-license) more

## Installing the OnceHub connector for Salesforce

- 1. Select your profile picture or initials in the top right-hand corner → **Profile settings** → **CRM**.
- 2. In the **Salesforce** box, click the **Setup** button (Figure 1).

# **CInceHub** support

## ← CRM integration

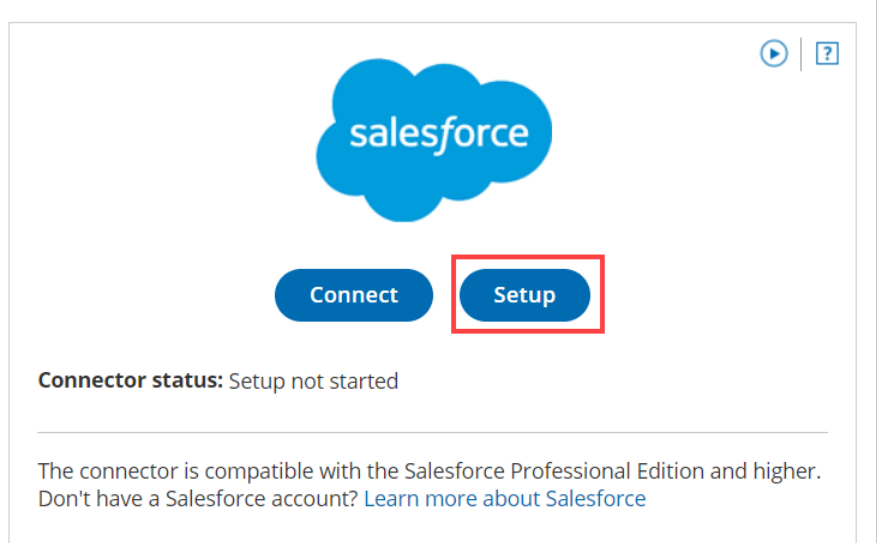

## Connect to a Customer Relations

*Figure 1: Set up API Connection in OnceHub*

3. On the **Installation** tab, click the **Install connector** button (Figure 2).

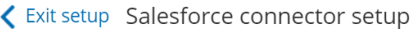

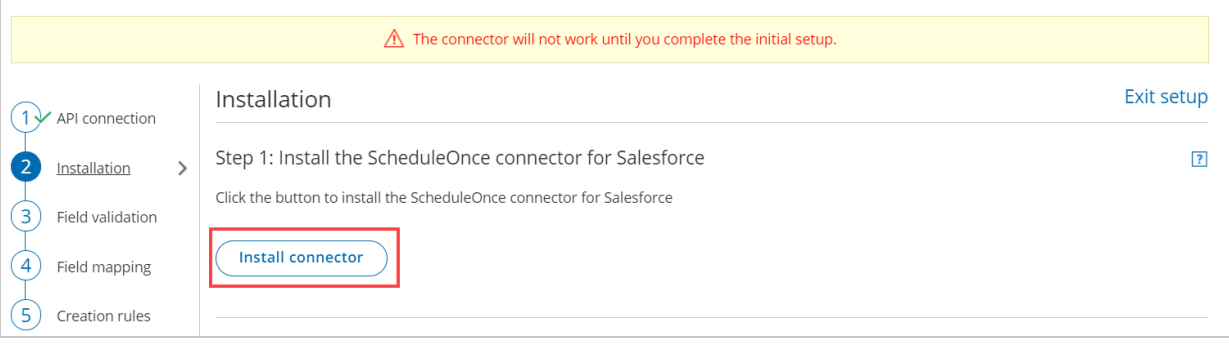

*Figure 2: Install connector*

- 4. Sign in to Salesforce.
- 5. On the **Salesforce** Install Package landing page, select **Install for All Users** and then click the **Install** button (Figure 3).

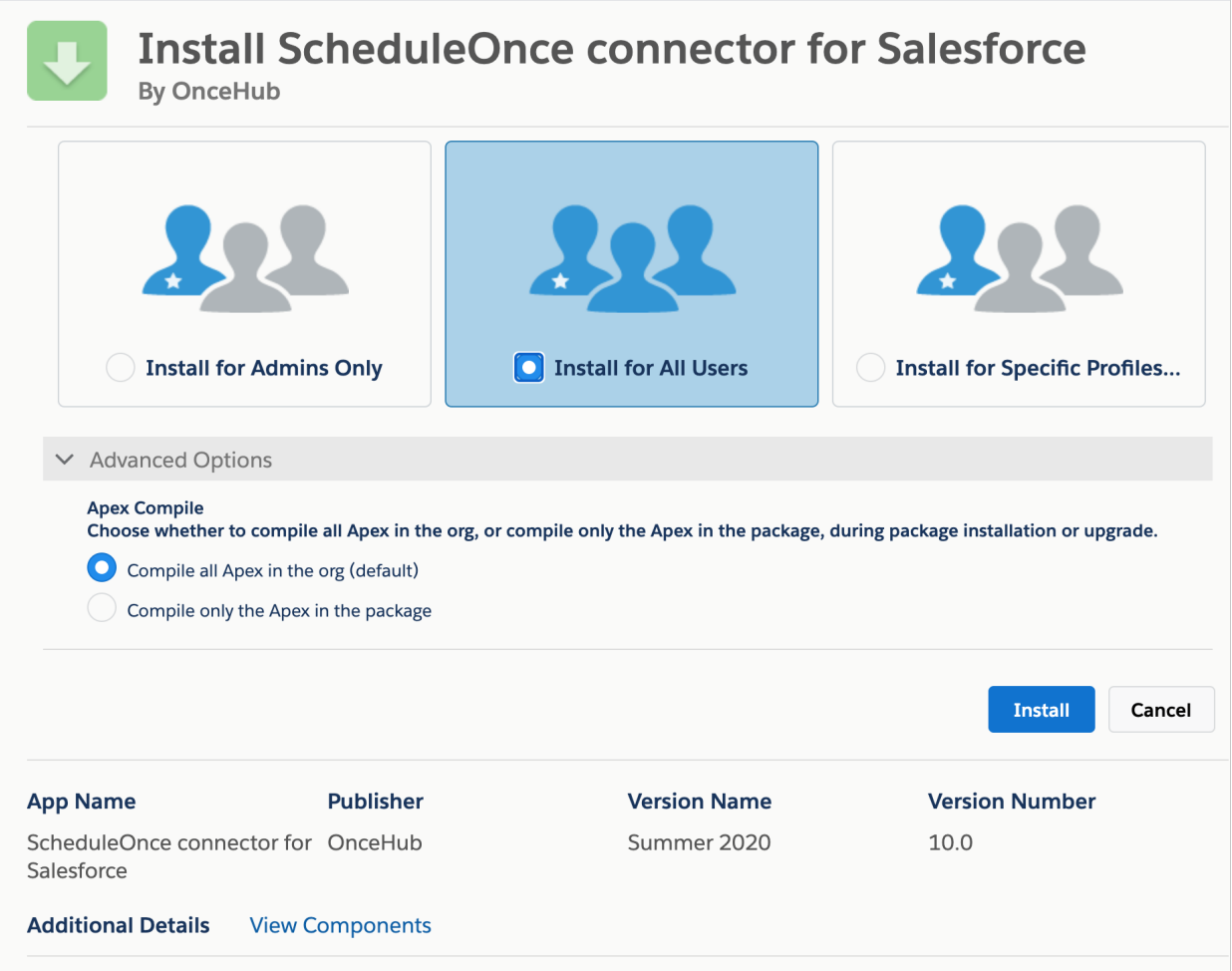

#### *Figure 3: Install for All Users*

- 6. Once installation is complete, click the **Done** button.
- 7. Return to OnceHub and reload the page, then go back to the **Installation** tab. You will see that the connector is now installed (Figure 4).

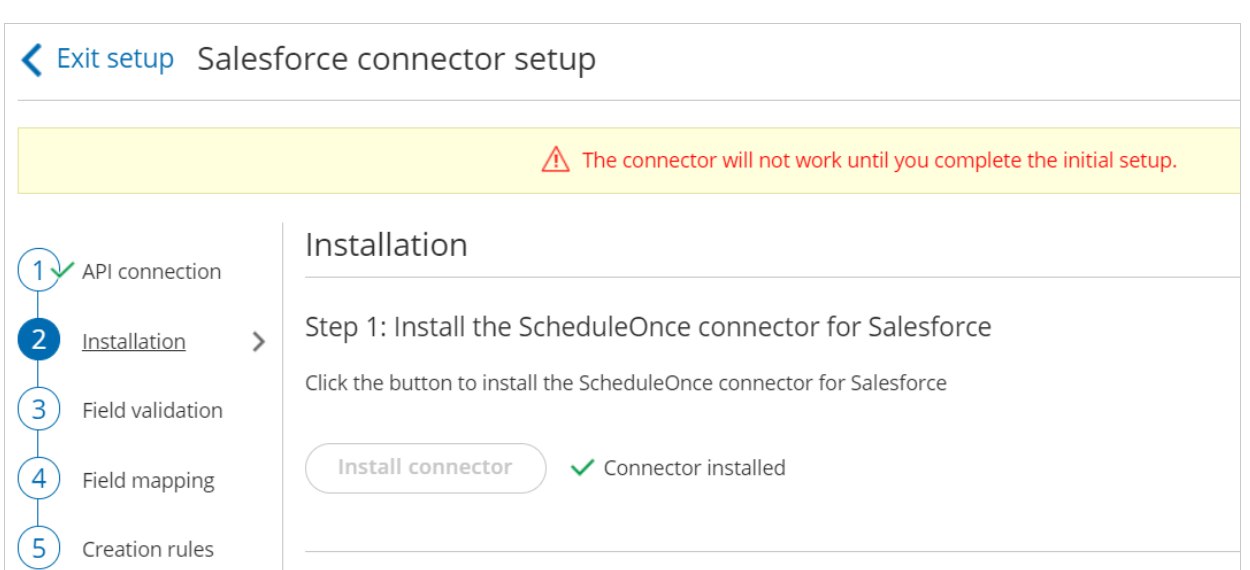

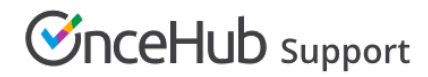

*Figure 4: Connector installed*

## **Note:**

After the connector is installed, it can take up to 10 minutes before **Connector installed** is shown on the **Installation** tab.

That's it! You've completed **Step 1** of the Installation process. Now you can proceed to **Step 2**, which is described in the How to assign the OnceHub [permission](http://help.oncehub.com/help/how-to-assign-the-scheduleonce-permission-set-to-the-salesforce-api-user) set to the Salesforce API User article.